<sup>G</sup> **Für den ClassPad 300/ClassPad 300 PLUS**

*Betriebssystem-Aktualisierungsanwendung* 

*(ClassPad Betriebssystem, Version 3.0)*

# **Bedienungsanleitung**

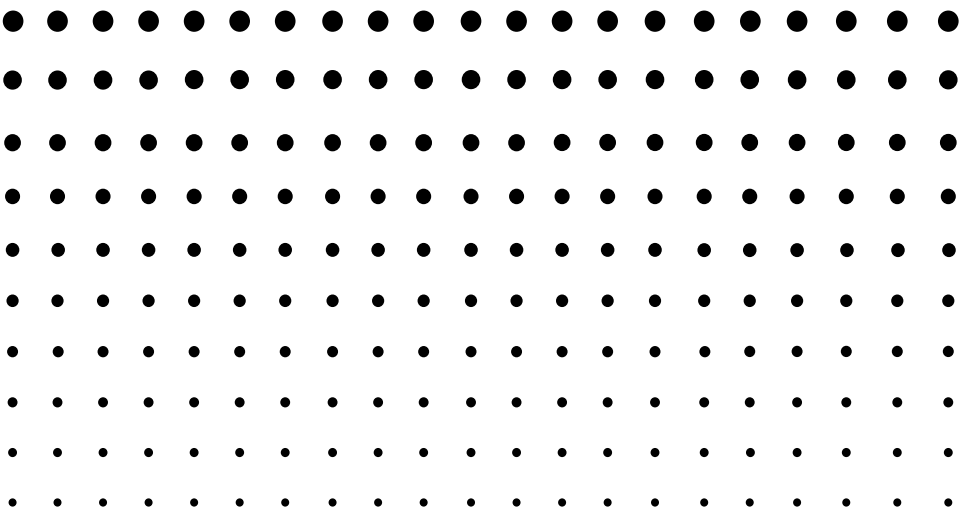

<http://world.casio.com/edu/> <http://classpad.net/>

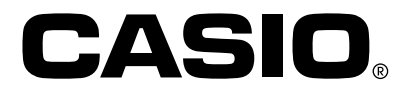

## **Betriebssystem-Aktualisierungsanwendung**

Die Betriebssystem-Aktualisierungsanwendung führt einen mehrstufigen Prozess für die folgenden Operationen aus.

- •Sicherung der gegenwärtig im Speicher Ihres ClassPad abgelegten Daten
- •Aktualisierung Ihres ClassPad auf die Version 3.0
- Wiederherstellung der gesicherten Daten

#### **Wichtig!**

- Das neue ClassPad Betriebssystem bietet dem Anwender neue Lösungen und überlegenes Leistungsvermögen bei der Anzeige. Sobald jedoch das ClassPad Betriebssystem aktualisiert wurde, kann dieses nicht mehr auf eine frühere als die Version 3.0 des ClassPad Betriebssystems zurückgestellt werden.
- Durch die Aktualisierung (Update) des ClassPad Betriebssystems werden alle aktuell auf dem ClassPad installierten Add-in-Anwendungen und Add-in-Sprachen gelöscht. Die erforderlichen Add-in-Anwendungen und Add-in-Sprachen müssen daher nach der Aktualisierung neu installiert werden.
- Achten Sie darauf, dass Sie alle der im nachfolgenden Vorgang beschriebenen Schritte ausführen müssen, von der Vorbereitung der ClassPad Betriebssystem-Aktualisierungsanwendung auf Ihrem Computer bis zu dem Installationsvorgang. Falls Sie den Vorgang aus irgendeinem Grund während eines der folgenden Schritte abbrechen, dann wird die Installation nicht richtig ausgeführt und Sie müssen den Vorgang erneut ab Schritt 1 beginnen.
- Trennen Sie niemals das USB-Kabel ab, wenn Sie nicht ausdrücklich dazu aufgefordert werden. Anderenfalls kann es zu Fehlbetrieb des Rechners kommen.
- Die von CASIO herausgegebene Spreadsheet-Add-in-Anwendung läuft nicht, wenn Sie unter ClassPad Betriebssystem Version 3.0 installiert wird. ClassPad Betriebssystem Version 3.0 besitzt eine integrierte Spreadsheet-Version, die neuer als die Add-in-Version ist.

#### **Grundlegende Bedienungsschritte für die ClassPad Betriebssystemaktualisierung**

Für Einzelheiten über diese grundlegenden Bedienungsschritte siehe die nachfolgenden Seiten dieser Anleitung.

- 1. Bereiten Sie auf Ihrem Computer die ClassPad Betriebssystem-Aktualisierungsdaten für die Installation vor.
- 2. Installieren Sie den ClassPad USB-Treiber auf Ihrem Computer.
- Dieser Schritt ist nicht erforderlich, wenn der ClassPad USB-Treiber (CESG502 USB) bereits auf Ihrem Computer installiert ist.
- 3. Sichern Sie die Daten, die sich gegenwärtig im Speicher Ihres ClassPad befinden.
- 4. Installieren Sie die ClassPad Betriebssystemaktualisierung auf Ihrem ClassPad.
- 5. Konfigurieren Sie erneut die ClassPad Einstellungen.
- 6. Stellen Sie die Daten wieder her, die Sie in Schritt 3 gesichert hatten.
- 7. Beenden Sie den Aktualisierungsinstallationsvorgang.

#### **Mindest-Systemanforderungen**

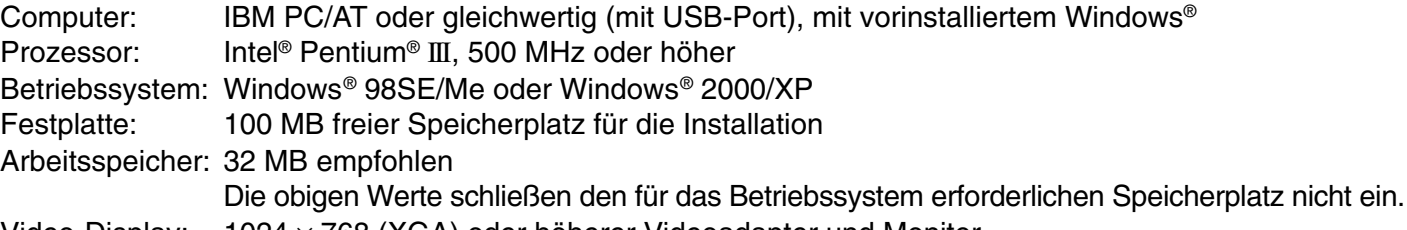

#### Video-Display: 1024 × 768 (XGA) oder höherer Videoadapter und Monitor

#### **Hinweise**

- Windows ist ein eingetragenes Warenzeichen oder ein Warenzeichen der Microsoft Corporation in den Vereinigten Staaten und/oder in anderen Ländern.
- Intel und Pentium sind Warenzeichen oder eingetragene Warenzeichen der Intel Corporation oder ihrer Tochterfirmen in den Vereinigten Staaten und in anderen Ländern.
- AMD Duron ist ein eingetragenes Warenzeichen oder ein Warenzeichen der Advanced Micro Devices, Inc. in den Vereinigten Staaten und/oder in anderen Ländern.
- Andere in dieser Anleitung verwendete Firmen- und Produktnamen sind Warenzeichen der entsprechenden Inhaber.

## **Inhalt**

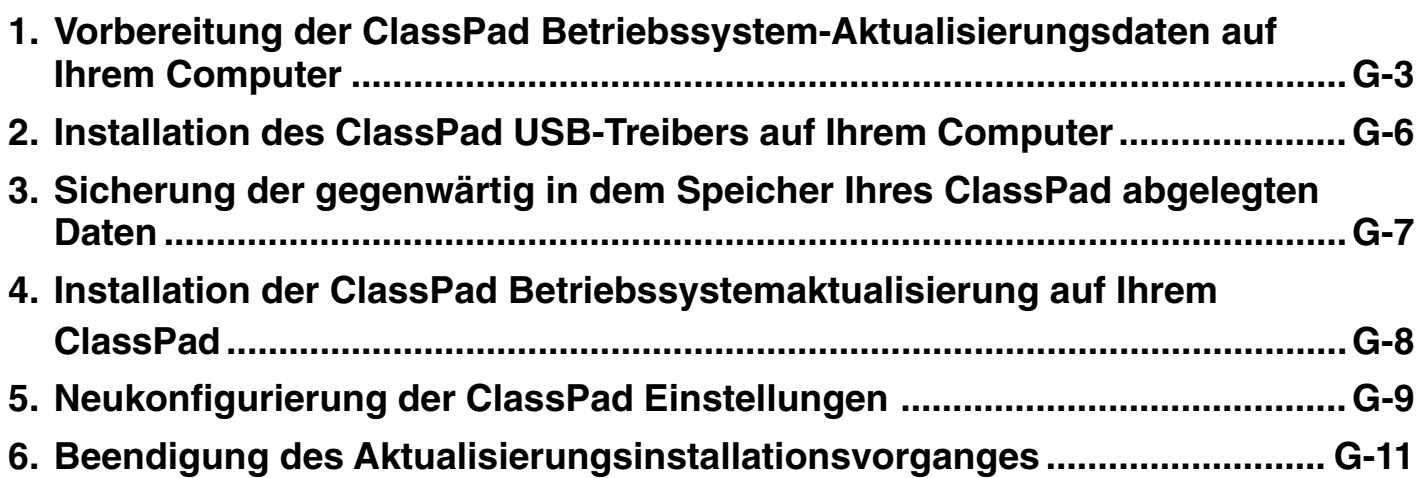

### <span id="page-3-0"></span>**1** Vorbereitung der ClassPad Betriebssystem-**Aktualisierungsdaten auf Ihrem Computer**

#### **Hinweis**

- Alle Display-Beispiele zeigen die englische Version von Windows.
- 1. Doppelklicken Sie auf "setup" oder "setup.exe" im Ordner ..OS\_inst".

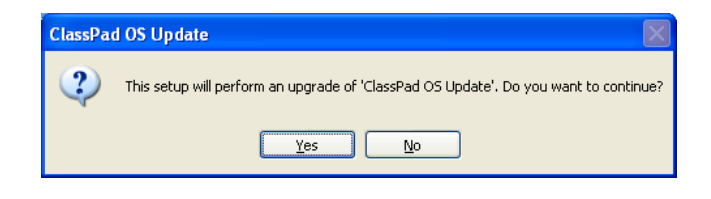

2. Klicken Sie auf [Yes].

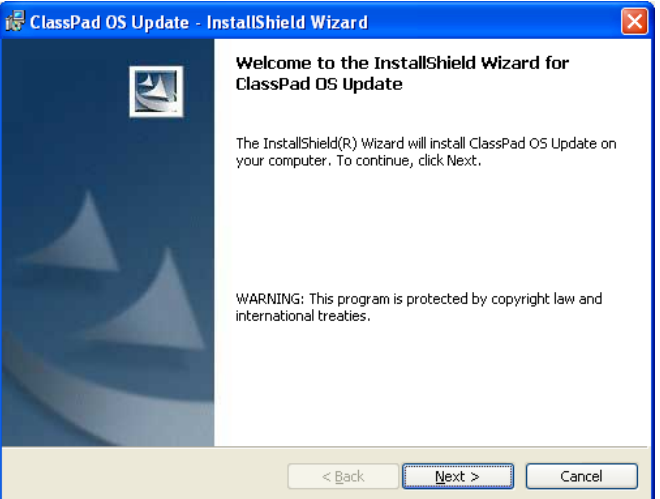

 $3$ . Klicken Sie auf die Schaltfläche [Next], um an die nächste Anzeige zu gelangen.

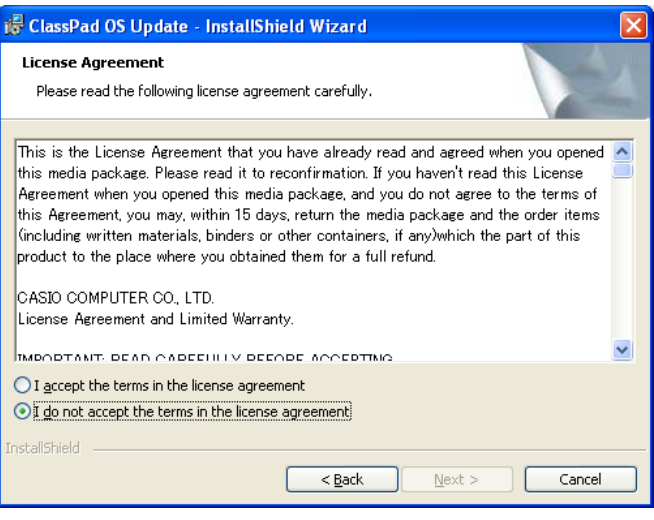

 $\mathcal A$ . Lesen Sie aufmerksam den genauen Wortlaut und die Bedingungen der Lizenzvereinbarung durch.

- $5$ . Falls Sie dem Wortlaut und den Bedingungen der Lizenzvereinbarung zustimmen, klicken Sie auf "I accept the terms...", und klicken Sie danach auf die Schaltfläche [Next].
	- Falls Sie dem Wortlaut und den Bedingungen der Lizenzvereinbarung nicht zustimmen, klicken Sie auf "I do not accept the terms...", und klicken Sie danach auf die Schaltfläche [Cancel], um den Installationsvorgang zu verlassen.

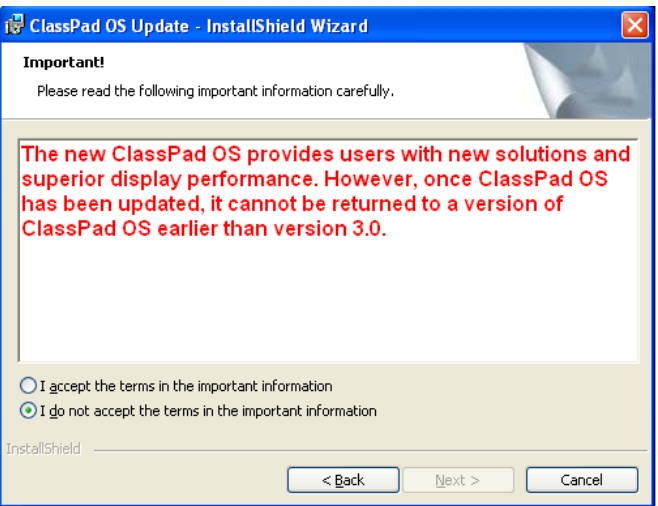

Lesen Sie aufmerksam den genauen Wortlaut und die Bedingungen der wichtigen Informationen durch.

- $6\%$  Falls Sie dem Wortlaut und den Bedingungen der wichtigen Informationen zustimmen, klicken Sie auf "I accept the terms…", und klicken Sie danach auf die Schaltfläche [Next].
	- Falls Sie dem Wortlaut und den Bedingungen der wichtigen Informationen nicht zustimmen, klicken Sie auf ...I do not accept the terms...", und klicken Sie danach auf die Schaltfläche [Cancel], um den Installationsvorgang zu verlassen.

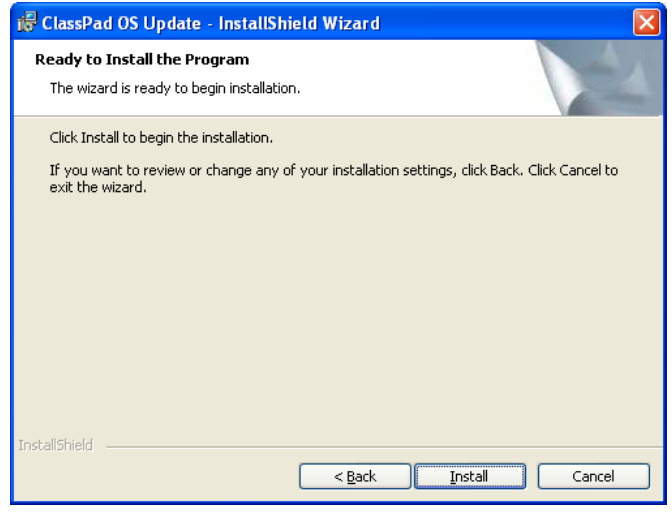

- 7. Klicken Sie auf die Schaltfläche [Install], um an die nächste Anzeige zu gelangen.
	- Das Dialogfeld führt Sie durch die Vorgänge, die Sie auf Ihrem ClassPad ausführen müssen.

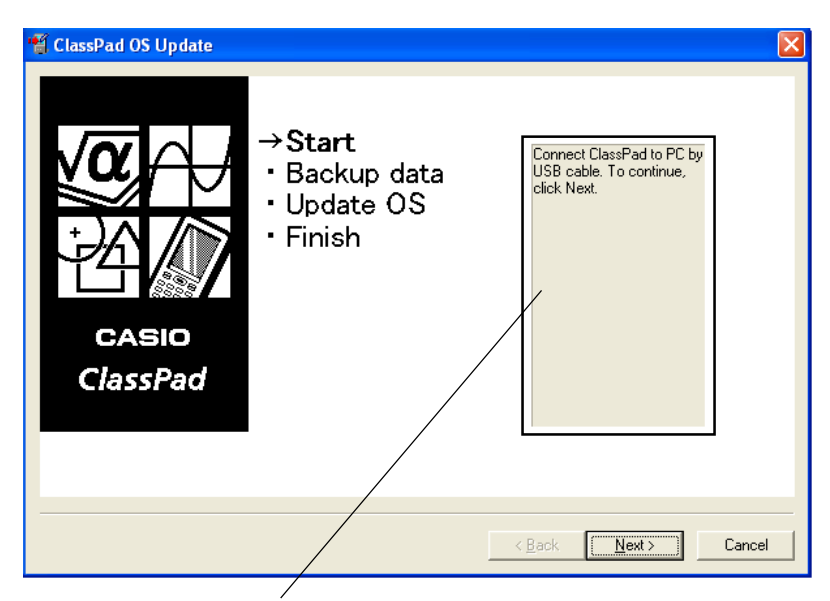

Dieser Bereich führt Sie durch die Vorgänge, die Sie auf Ihrem ClassPad ausführen müssen.

 $\emph{8}.$  Verwenden Sie das mit Ihrem ClassPad mitgelieferte USB-Kabel, um den ClassPad an Ihren Computer anzuschließen.

#### **Wichtig!**

- Trennen Sie niemals das USB-Kabel ab, wenn Sie nicht ausdrücklich dazu aufgefordert werden. Anderenfalls kann es zu Fehlbetrieb des Rechners kommen.
- $\bm{\mathcal{G}}$ . Was Sie als nächstes ausführen müssen, hängt davon ab, was auf dem Bildschirm Ihres Computers erscheint.
	- Wenn das Dialogfeld "Found New Hardware Wizard" erscheint:

Dies bedeutet, dass auf Ihrem Computer der ClassPad USB-Treiber noch nicht installiert ist. Falls dieses Dialogfeld erscheint, führen Sie den unter "2. Installation des ClassPad USB-Treibers auf Ihrem Computer" auf Seite G-6 beschriebenen Vorgang aus.

• Wenn das Dialogfeld "ClassPad OS Update" erscheint:

Setzen Sie mit dem unter "3. Sicherung der gegenwärtig in dem Speicher Ihres ClassPad abgelegten Daten" auf Seite G-7 beschriebenen Vorgang fort.

- $10$ . Klicken Sie auf [Next].
- $11.$  Drücken Sie die  $\widehat{\text{conv}}$ -Taste an dem ClassPad, um diesen einzuschalten.
- $12$ . Scrollen Sie das Anwendungsmenü nach unten, und tippen Sie danach auf

**B , um das Kommunikations-Menü** zu starten.

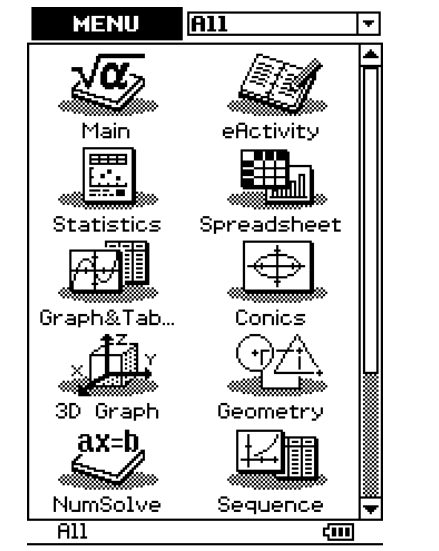

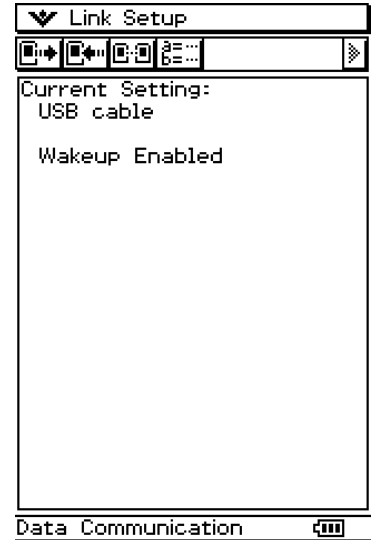

### 13. Tippen Sie auf  $E$ .

• Falls das Dialogfeld "Found New Hardware Wizard" erscheint:

Dies bedeutet, dass der ClassPad USB-Treiber noch nicht auf Ihrem Computer installiert ist. Falls dies eintritt, führen Sie den unter "2. Installation des ClassPad USB-Treibers auf Ihrem Computer" auf Seite G-6 beschriebenen Vorgang aus.

- Falls das Dialogfeld "ClassPad OS Update" erscheint: Setzen Sie mit dem unter "3. Sicherung der gegenwärtig in dem Speicher Ihres ClassPad abgelegten Daten" auf Seite G-7 beschriebenen Vorgang fort.
- Falls nicht passiert, bedeutet dies, dass die Einstellung "Cable Type" des ClassPad auf einen anderen Eintrag als "USB cable" eingestellt ist. Verwenden Sie den unter "Konfigurieren der Kommunikationsparameter" in der ClassPad 300/ClassPad 300 PLUS Bedienungsanleitung beschriebenen Vorgang, um die Einstellung "Cable Type" auf "USB cable" zu ändern. Tippen Sie danach auf das **F**+lcon.

### <span id="page-6-0"></span>**2 Installation des ClassPad USB-Treibers auf Ihrem Computer**

Dieser Schritt ist nur dann erforderlich, wenn das Dialogfeld "Found New Hardware Wizard" erscheint, sobald Sie den ClassPad an Ihren Computer anschließen.

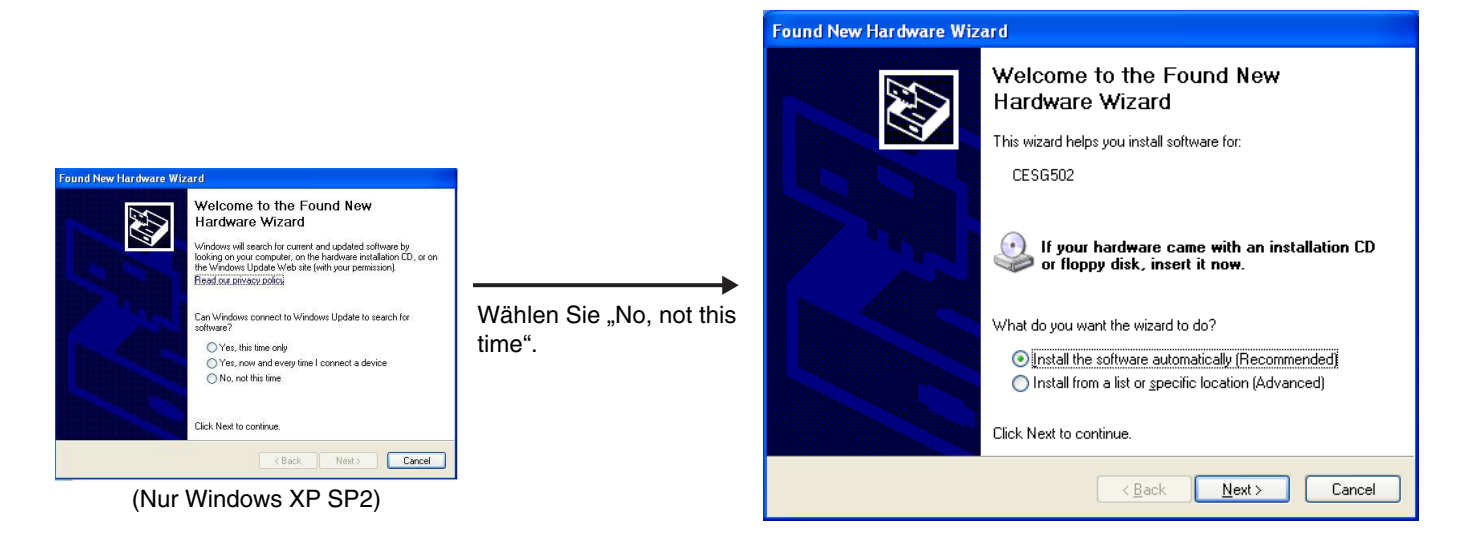

 $1.$  Wählen Sie "Install the software automatically (Recommended)", und klicken Sie danach auf [Next]. (Nur Windows XP)

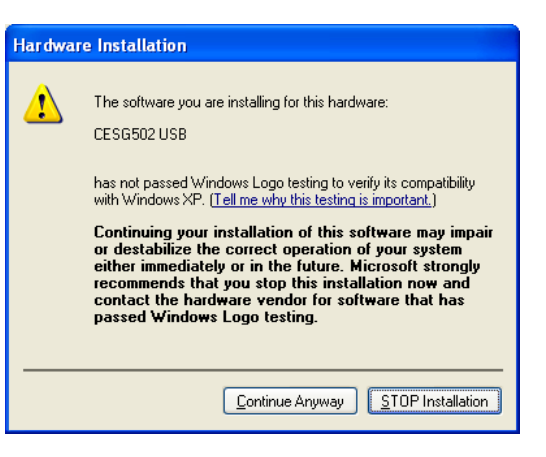

2. Obwohl eine Meldung erscheint, die Sie wissen lässt, dass die Software den "Windows Logo Test" nicht bestanden hat, müssen Sie sich darüber keine Sorgen machen. Klicken Sie einfach auf [Continue Anyway], und setzen Sie mit der Installation fort.

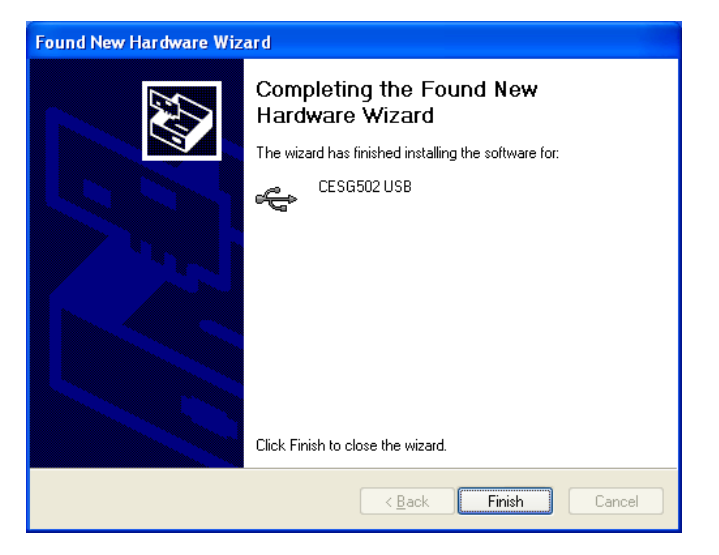

- $\emph{3}$ . Nachdem die Installation des USB-Treibers beendet ist, klicken Sie auf [Finish].
- $\emph{4}$ . Führen Sie die unter "3. Sicherung der gegenwärtig in dem Speicher Ihres ClassPad abgelegten Daten" auf Seite G-7 beschriebenen Schritte aus.

### <span id="page-7-0"></span>**3 Sicherung der gegenwärtig in dem Speicher Ihres ClassPad abgelegten Daten**

 $\mathbf{G}_0$ 

Die Datensicherung startet automatisch, nachdem Sie die bis zu diesem Punkt erforderlichen Schritte beendet haben.

• Trennen Sie niemals das USB-Kabel ab, wenn Sie nicht ausdrücklich dazu aufgefordert werden. Anderenfalls kann es zu Fehlbetrieb des Rechners kommen.

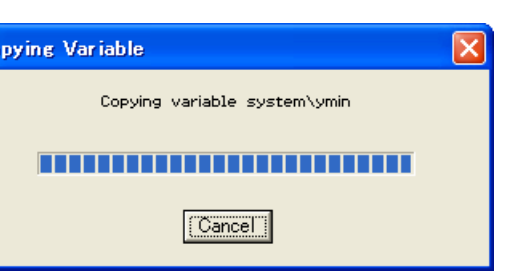

Die folgende Anzeige erscheint, wenn die Datensicherung beendet ist.

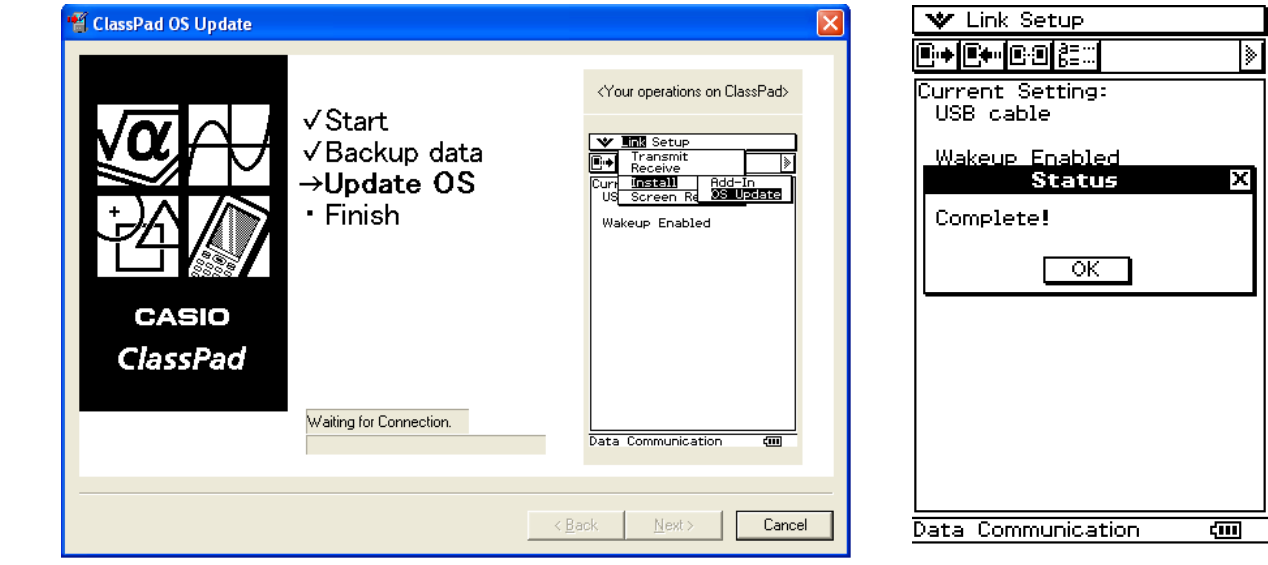

1. Tippen Sie auf Ihrem ClassPad auf [OK].

 $2$ . Führen Sie danach die unter "4. Installation der ClassPad Betriebssystemaktualisierung auf Ihrem ClassPad" auf Seite G-8 beschriebenen Schritte aus.

#### **Hinweis**

Die gesicherten Daten werden in den folgenden Dateien im Ordner [My Documents] - [CASIO] - [ClassPad Manager] - [OldVersion] gespeichert.

backup\_####.mcs

backup\_####.fls

In den tatsächlichen Dateinamen wird ### durch eine automatisch generierte Nummer ersetzt.

### <span id="page-8-0"></span>**4 Installation der ClassPad Betriebssystemaktualisierung auf Ihrem ClassPad**

Führen Sie die folgenden Schritte auf Ihrem ClassPad aus, um das Betriebssystem zu aktualisieren.

• Das Dialogfeld führt Sie durch die Bedienungsvorgänge, die Sie auf Ihrem ClassPad ausführen müssen.

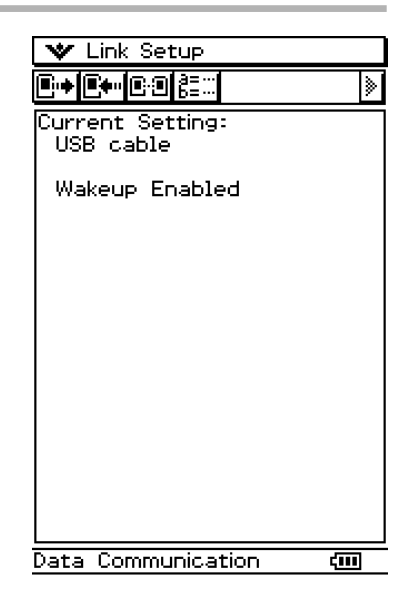

1. Tippen Sie in dem [Link]-Menü auf [Install] und danach auf [OS Update].

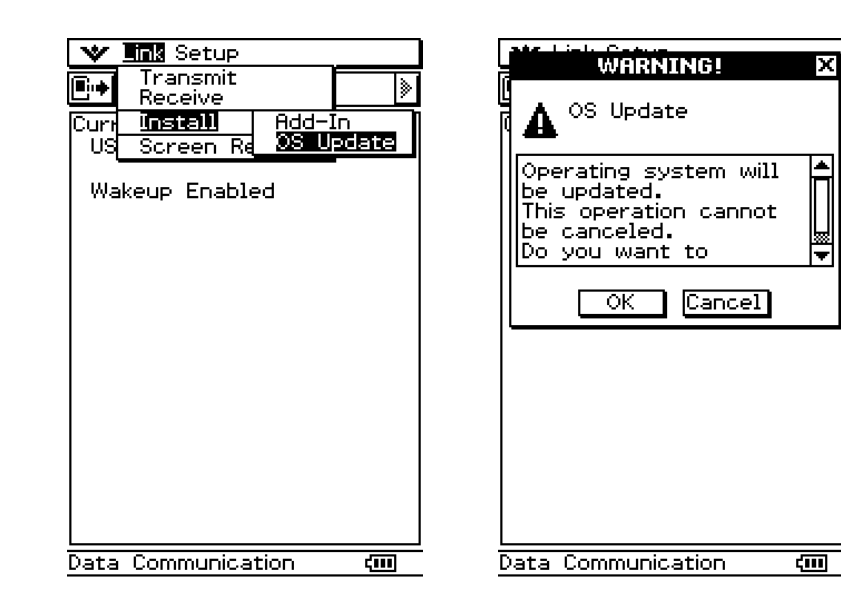

- 2. Tippen Sie auf [OK], um mit der Aktualisierung des Betriebssystems zu beginnen.
	- Trennen Sie niemals das USB-Kabel ab, wenn Sie nicht ausdrücklich dazu aufgefordert werden. Anderenfalls kann es zu Fehlbetrieb des Rechners kommen.

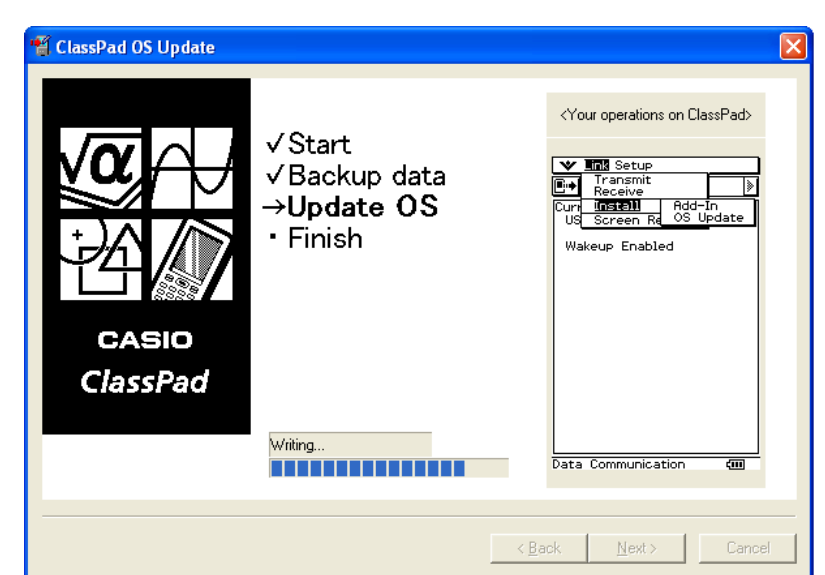

 $\emph{3}.$  Führen Sie danach die unter "5. Neukonfigurierung der ClassPad Einstellungen" auf Seite G-9 beschriebenen Schritte aus.

<span id="page-9-0"></span>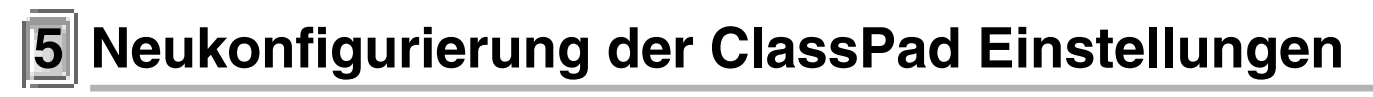

Die nachfolgend dargestellte Anzeige erscheint, wenn die Aktualisierung des Betriebssystem beendet ist.

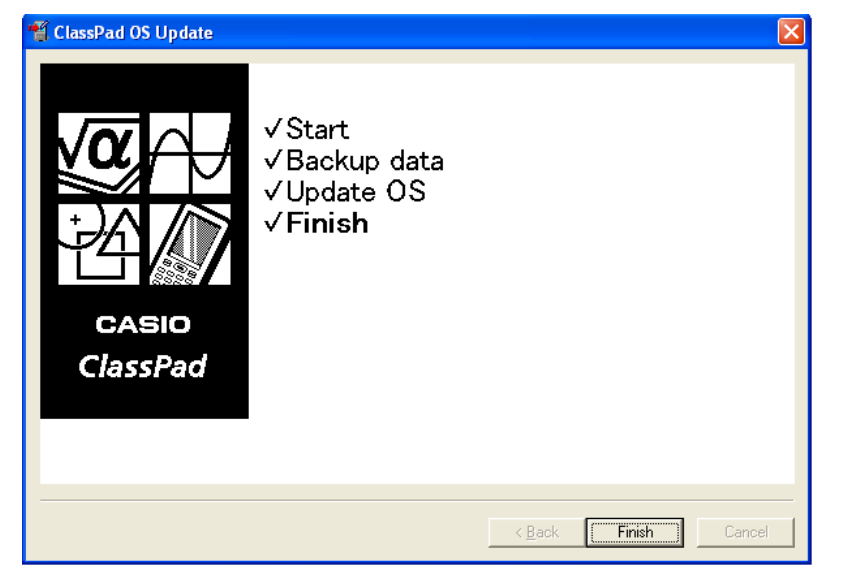

Nachdem das Betriebssystems des ClassPad aktualisiert wurde, sollte Ihr ClassPad die Touchscreen-Ausrichtanzeige anzeigen.

• Das Dialogfeld führt Sie durch die Bedienungsvorgänge, die Sie auf Ihrem ClassPad ausführen müssen.

- $1.$  Tippen Sie auf die Mitte jeder der vier Kreuzmarkierungen, die auf dem Display erscheinen.
	- Falls die Touchscreen-Ausrichtanzeige nicht erscheint, verwenden Sie den Stift, um den P-Knopf auf der Rückseite des ClassPad zu drücken.

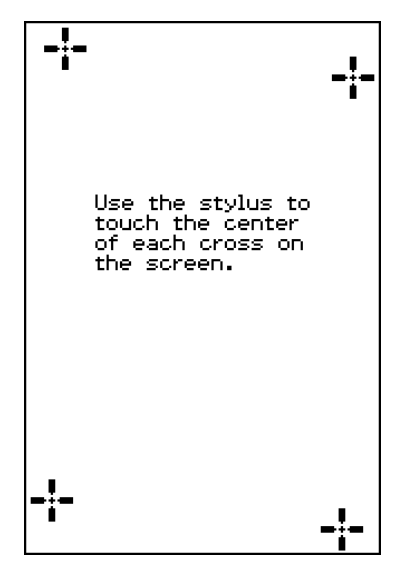

2. Auf der nächsten erscheinenden Anzeige tippen Sie auf die Schaltfläche  $\blacksquare$ oder  $\overline{\mathbf{1}}$ , um den Kontrast dunkler bzw. heller zu machen.

Nachdem die Kontrasteinstellung Ihren Wünschen entspricht, tippen Sie auf [Set].

• Falls Sie in dem "Contrast"-Dialogfeld auf [Initial] tippen, wird der Kontrast auf seine anfängliche Werksvorgabeeinstellung zurückgestellt.

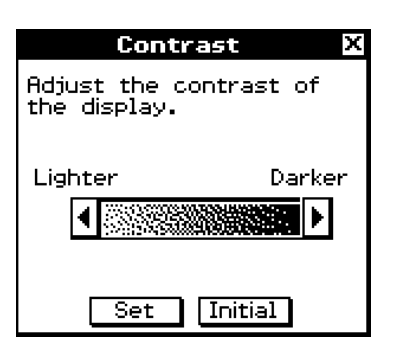

- $\emph{3}.$  Auf der als nächstes erscheinenden Anzeige tippen Sie auf die Sprache, die Sie als Systemsprache verwenden möchten, und tippen Sie danach auf [Set].
	- Falls Sie auf [Cancel] tippen, werden "English" gewählt und auf die nächste Anzeige weitergeschaltet.

- $\mathcal{4}$ . Auf der als nächstes erscheinenden Anzeige tippen Sie auf die gewünschte Tastenanordnung, und tippen Sie danach auf [Set].
	- Falls Sie auf [Cancel] tippen, werden "QWERTY" als Tastenanordnung gewählt und auf die nächste Anzeige weitergeschaltet.
- $\mathit{5}$ . Auf der als nächstes erscheinenden Anzeige tippen Sie auf die gewünschte Schriftart, und tippen Sie danach auf [Set].
	- Durch Tippen auf [Cancel] wird "Bolder" (Fettdruck) gewählt und auf die nächste Anzeige weitergeschaltet.
- $\emph{6}.$  Konfigurieren Sie in der nächsten erscheinenden Anzeige die Einstellungen des Stromsparmodus und der Ausschaltautomatik, und tippen Sie danach auf [Set].
	- Tippen auf [Cancel] schließt das Einstellverfahren ab und finalisiert den Einstellvorgang.

 $\overline{7}$ . Führen Sie danach die unter "6. Beendigung des Aktualisierungsinstallations-vorganges" auf Seite G-11 beschriebenen Schritte aus.

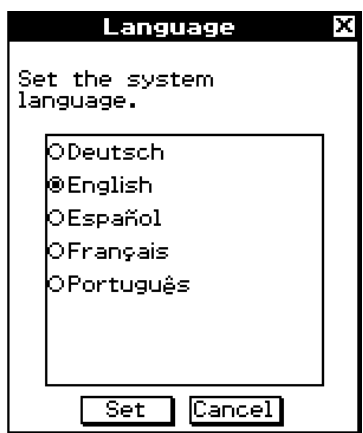

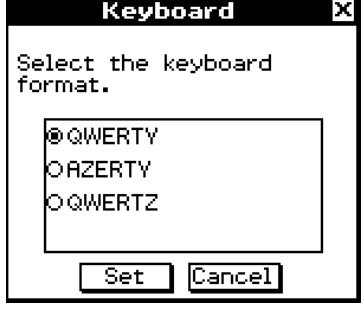

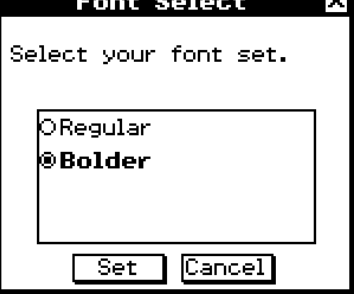

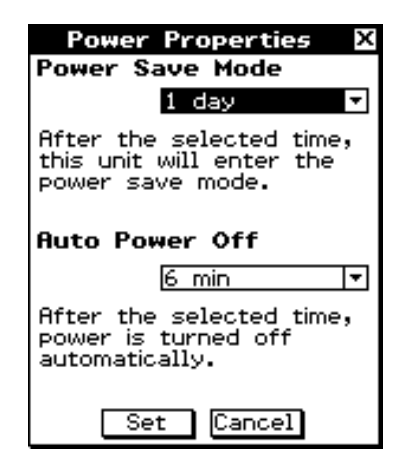

## <span id="page-11-0"></span>**6 Beendigung des Aktualisierungsinstallationsvorganges**

Die nachfolgend dargestellte Anzeige erscheint, wenn die Aktualisierung des Betriebssystems beendet ist.

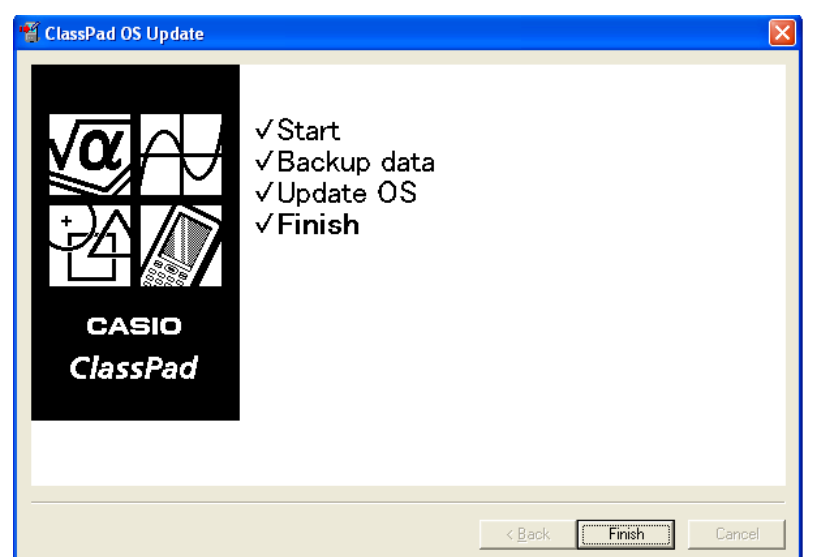

1. Klicken Sie auf [Finish].

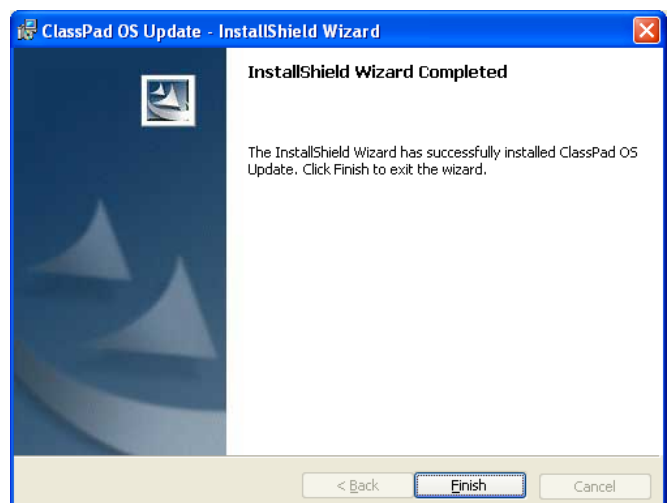

- 2. Klicken Sie auf [Finish].
- $3.$  Trennen Sie den ClassPad von Ihrem Computer ab.

# **CASIO**

### **CASIO COMPUTER CO., LTD.**

6-2, Hon-machi 1-chome Shibuya-ku, Tokyo 151-8543, Japan